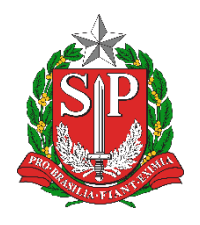

**SECRETARIA DA EDUCAÇÃO DO ESTADO DE SÃO PAULO PLATAFORMA SECRETARIA ESCOLAR DIGITAL (SED)**

# Tutorial Matriz Curricular Rede Privada

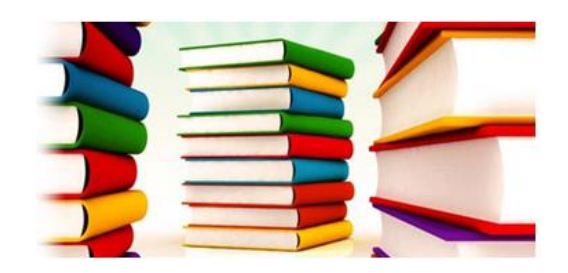

**Versão: 2019.03.27**

# **Sumário**

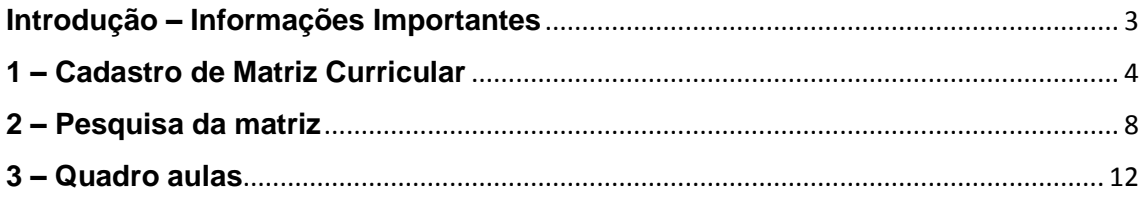

# <span id="page-2-0"></span>**Introdução – Informações Importantes**

Este tutorial apresenta o passo a passo para a realização do cadastro da Matriz Curricular pelas escolas privadas na Plataforma Secretaria Escolar Digital.

Os perfis que possuem acesso a esse módulo são:

- ➢ Secretário Outras Redes
- ➢ Diretor Outras Redes
- ➢ P.M. Supervisor
- ➢ P.M. Secretário Municipal
- ➢ P.M. Informações Educacionais
- ➢ P.M. Informações Educacionais Diretor
- ➢ Supervisor de Ensino
- ➢ Dirigente
- $\triangleright$  CIE Diretor (a)
- ➢ CIE
- $\triangleright$  CIE NRM
- $\triangleright$  CIF NIT

#### **Fluxo do processo de cadastro/homologação da Matriz Curricular:**

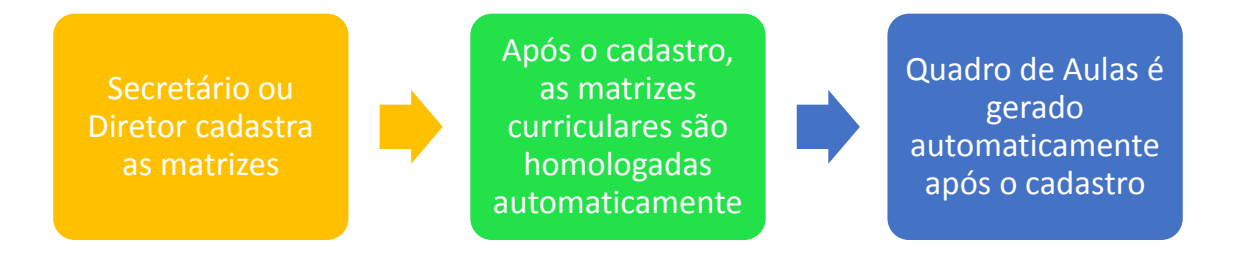

Esse cadastro é imprescindível para realização da associação de professor à classe.

É importante destacar:

- A matriz cadastrada/homologada pela unidade tem validade para o tipo de ensino como um todo. Por exemplo: a matriz cadastrada para os anos iniciais do ensino fundamental valerá para o 1º ano, 2º ano, 3º ano, 4º ano e 5º ano.
- A carga horária e o módulo cadastrados para cada tipo de ensino estão em branco porque cada escola pode possuir um plano de curso diferente da outra, além disso, essas informações não migram para o censo escolar. Neste caso a escola deve ignorar esses campos e prosseguir com o cadastro das matrizes normalmente.
- Os fundamentos legais disponibilizados no sistema são modelos à vista do Censo Escolar e da legislação. Ainda que não reflitam integralmente a realidade da escola, orientamos a sua utilização neste momento tendo em vista o prazo para realização das ações, com o objetivo de simplificação dos procedimentos a serem realizados.
- Caso as turmas de um mesmo tipo de ensino possuam grade de aulas diferente uma da outra, por exemplo, a turma A tem 3 aulas de arte e a turma B tem 4

aulas de arte, recomendamos cadastrar um número aproximado para que atenda as duas situações, neste caso 4 aulas. Essas informações divergentes não terão prejuízos para a unidade escolar. O importante é que constem todas as disciplinas que todas as turmas daquele tipo de ensino ofertam (ex: se a turma A oferta Arte, mas a turma B não, insira Arte na matriz e na associação somente vincule para a turma A).

• A disciplina de libras não deverá ser inserida no cadastro da matriz, pois será disponibilizada automaticamente no módulo associação de professor à classe, desde que a turma possua ao menos um aluno com deficiência auditiva.

Adicionalmente vale ressaltar que as imagens do quadro de aulas presentes neste tutorial são imagens fictícias meramente ilustrativas. No sistema serão disponibilizados os fundamentos e disciplinas que deverão ser usados.

# <span id="page-3-0"></span>**1 – Cadastro de Matriz Curricular**

**Passo 1** - Acesse a plataforma SED por meio do link: [https://sed.educacao.sp.gov.br](https://sed.educacao.sp.gov.br/) com seu login composto pelo número do RG (rg000000000sp) e senha.

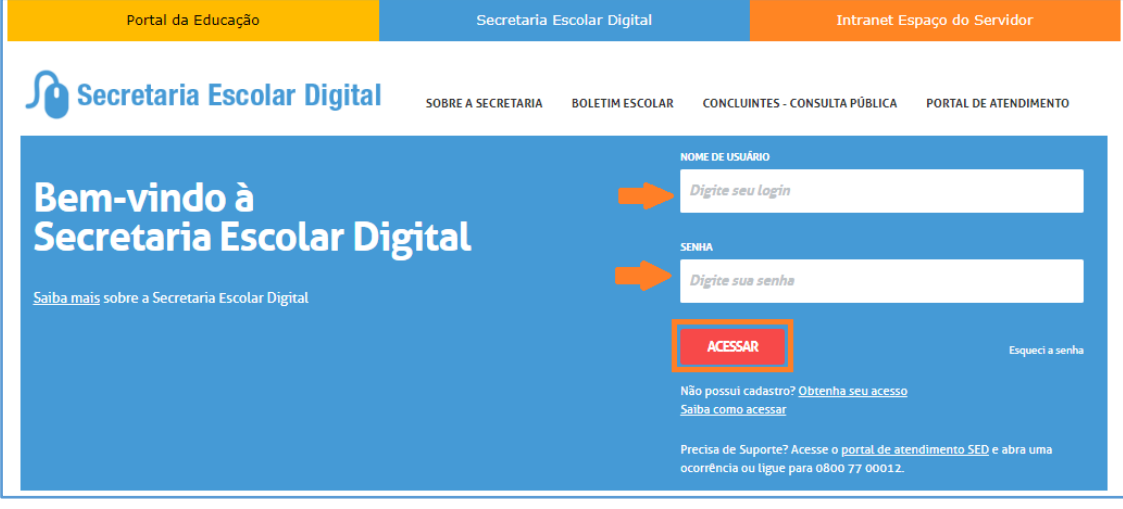

**Passo 2** – Clique no menu **Matriz Curricular** > **Matriz Curricular (vide imagem A)** ou digite "Matriz Curricular" na barra de acesso rápido localizada no canto superior esquerdo da tela para achar o menu rapidamente **(vide imagem B).**

#### **Imagem A**

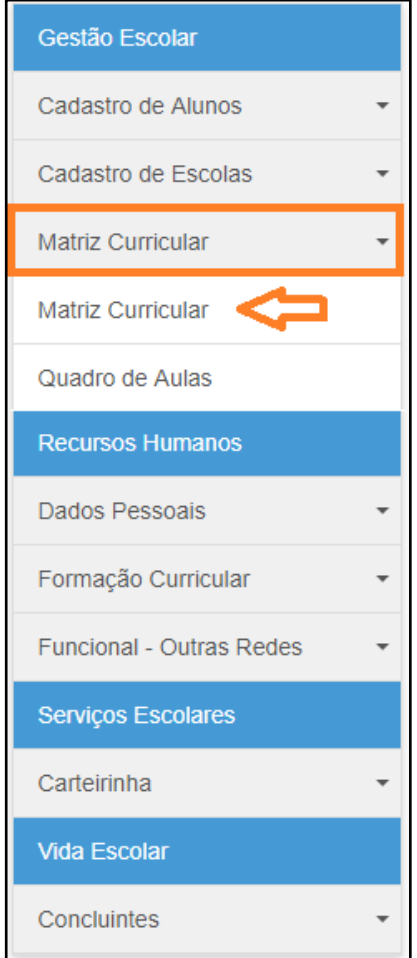

### **Imagem B**

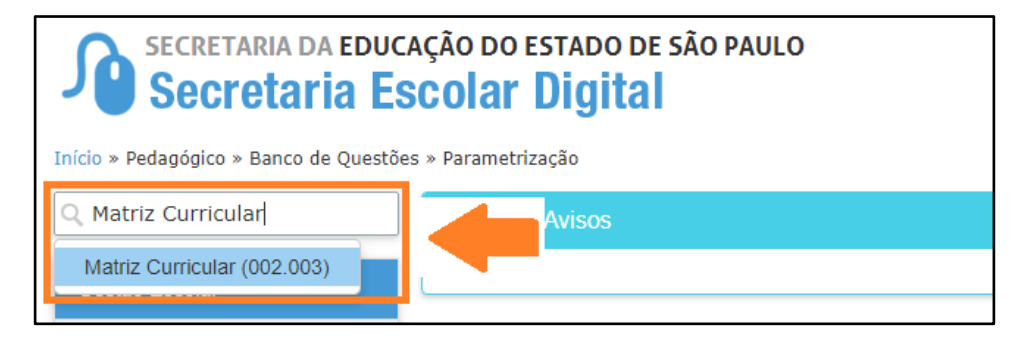

**Passo 3 –** Clique em **Cadastrar Matriz Curricular**.

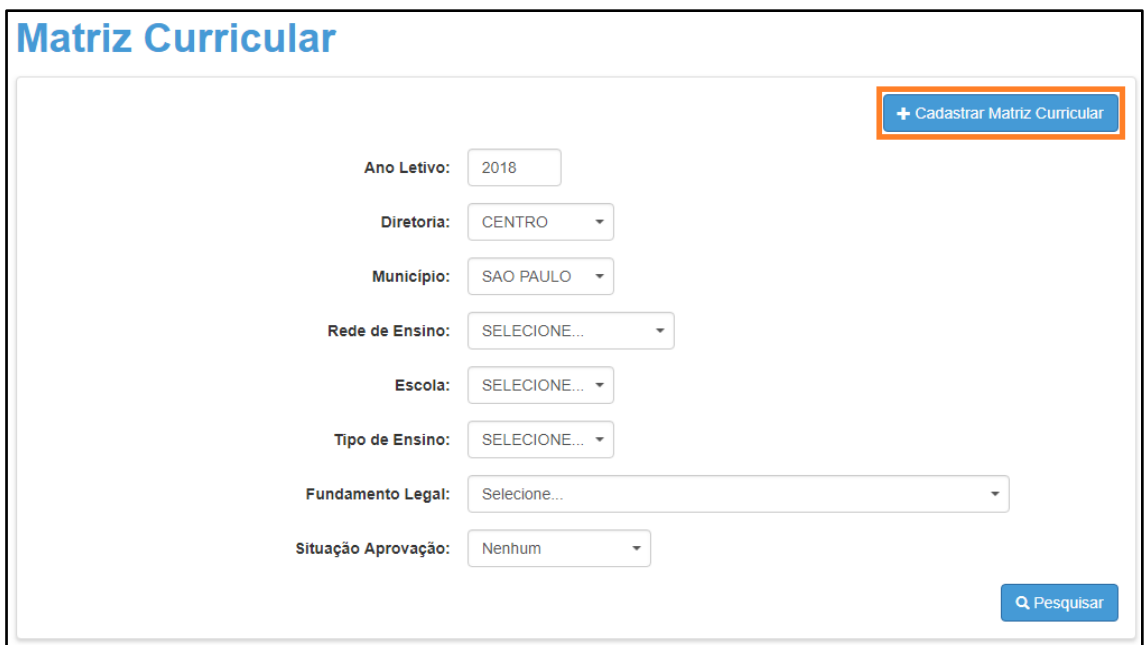

**Passo 4 –** Selecione a rede de ensino, a escola, o tipo de ensino e clique em **Selecionar**.

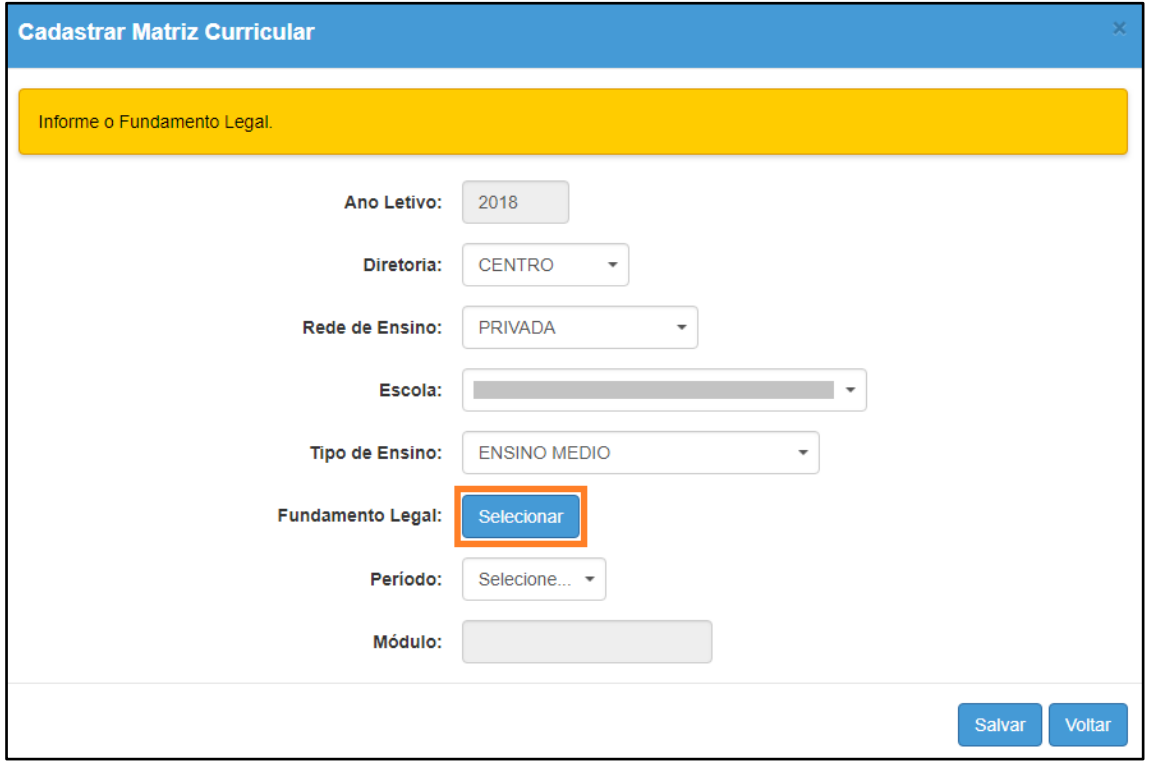

**IMPORTANTE:** Só serão visualizados os tipos de ensino que foram coletados no Cadastro de Alunos.

**Passo 5 –** Selecione o fundamento legal correspondente e clique em **Selecionar**.

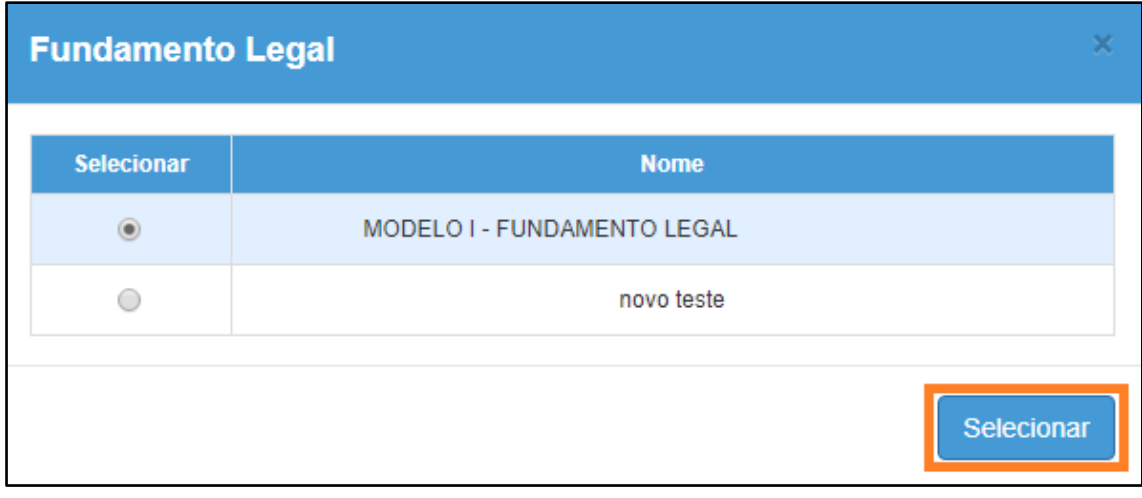

# **Passo 6 –** Selecione o período.

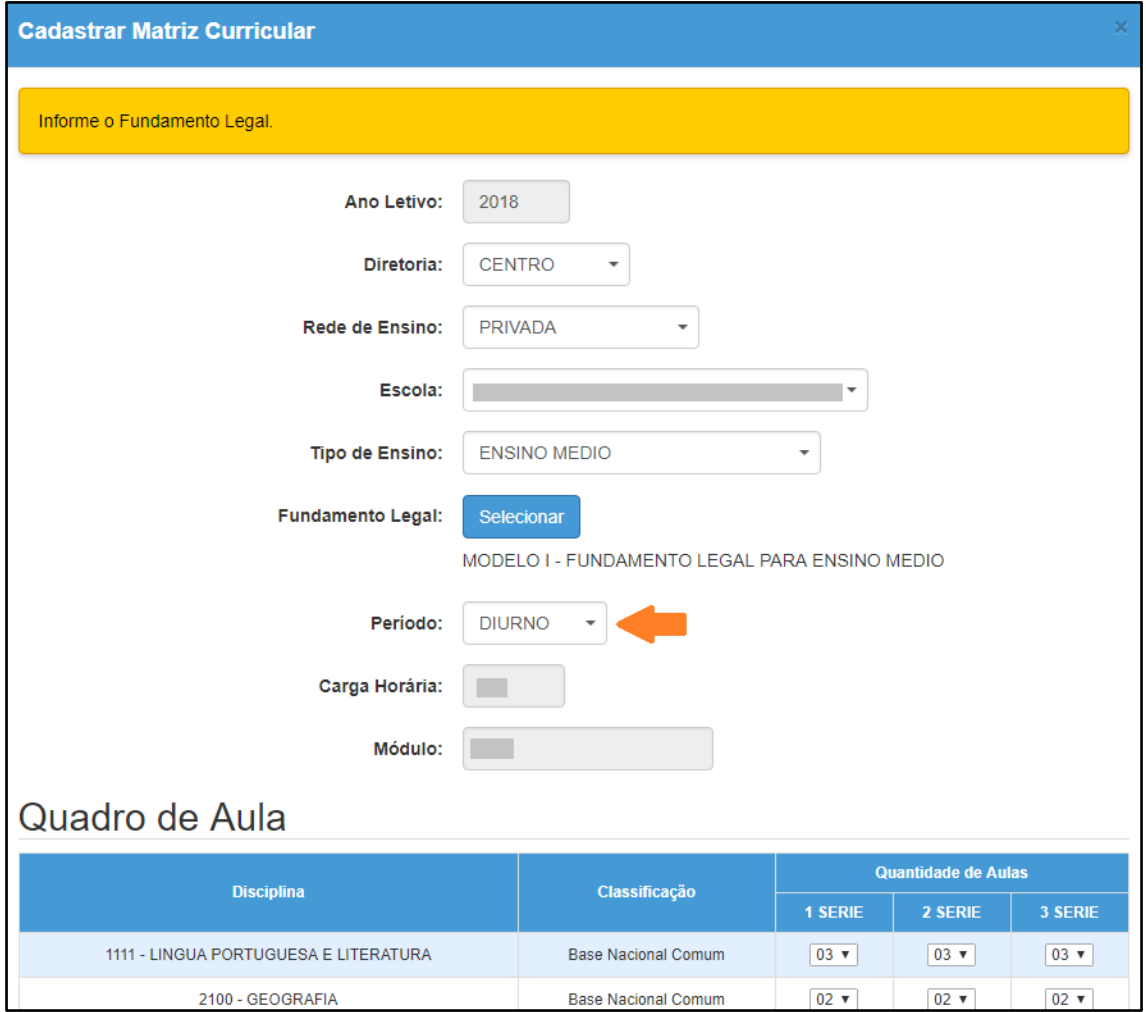

Lembrando que, para cada período, a escola deve cadastrar uma matriz. No caso dos períodos manhã e tarde, cadastre uma matriz com o período diurno.

A carga horária e o módulo constarão em branco.

**Passo 7 –** Abrirá um quadro com todas as disciplinas correspondentes ao fundamento legal selecionado. Confira o quadro e preencha com a quantidade de aulas de cada disciplina e série de acordo com a realidade da escola.

No caso de o tipo de ensino não possuir alguma das disciplinas ou etapas, selecione 00.

Clique em **Salvar** para gravar as alterações.

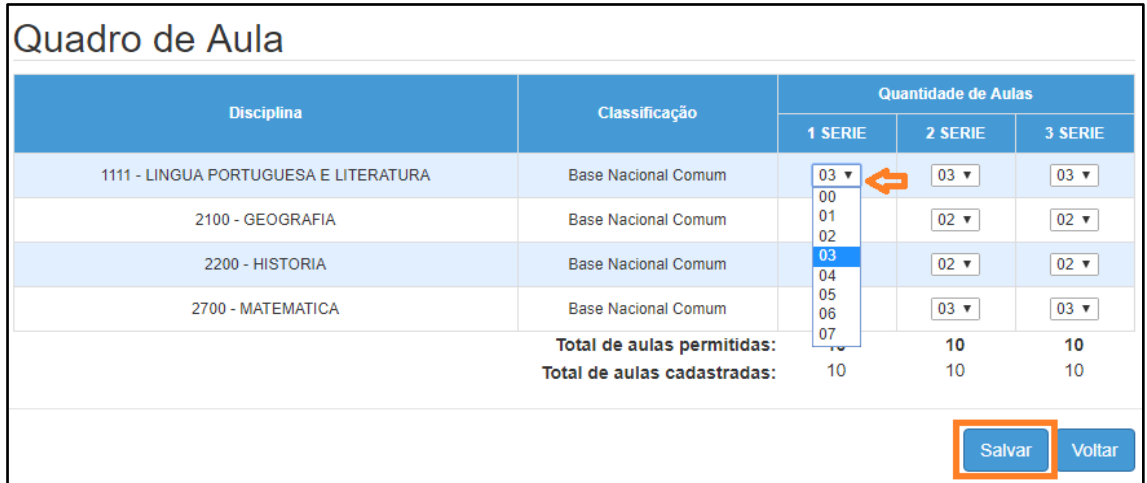

– Pronto! A matriz foi cadastrada e homologada.

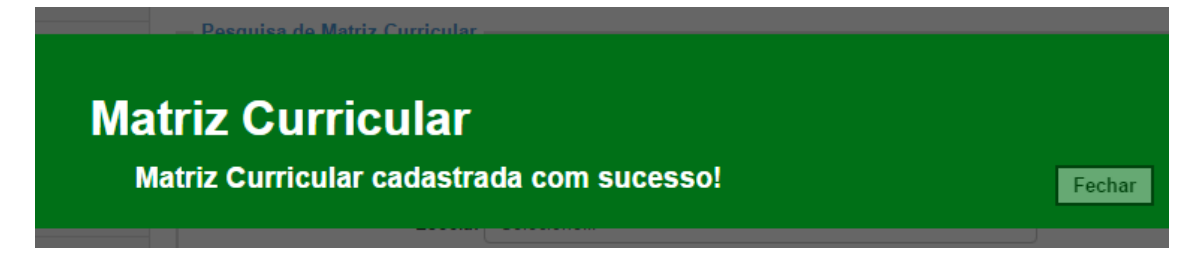

# <span id="page-7-0"></span>**2 – Pesquisa da matriz**

**Passo 1** - Acesse a plataforma SED por meio do link: [https://sed.educacao.sp.gov.br](https://sed.educacao.sp.gov.br/) com seu login composto pelo número do RG (rg000000000sp) e senha.

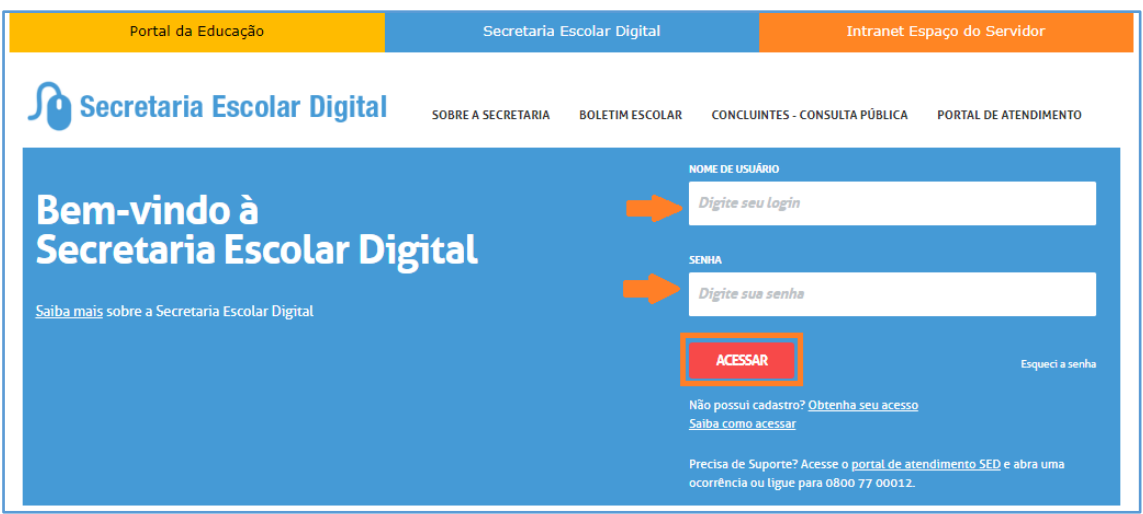

**Passo 2** – Clique no menu **Matriz Curricular** > **Matriz Curricular (vide imagem A)** ou digite "Matriz Curricular" na barra de acesso rápido localizada no canto superior esquerdo da tela para achar o menu rapidamente **(vide imagem B).**

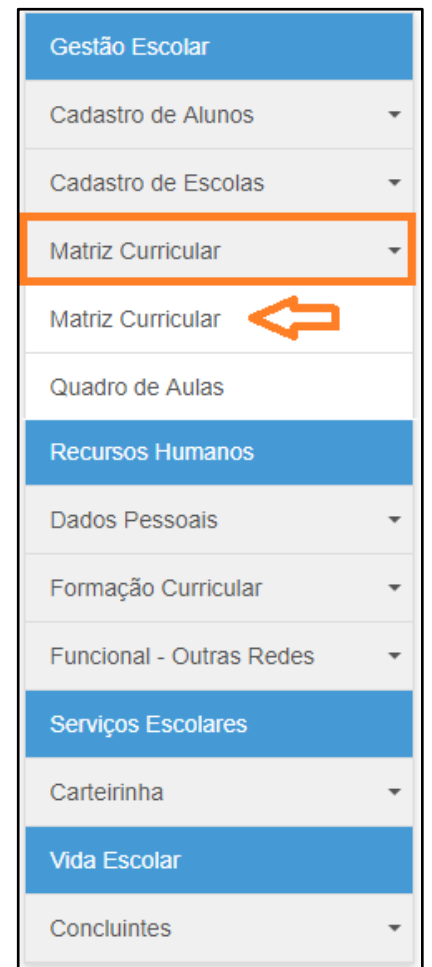

## **Imagem A**

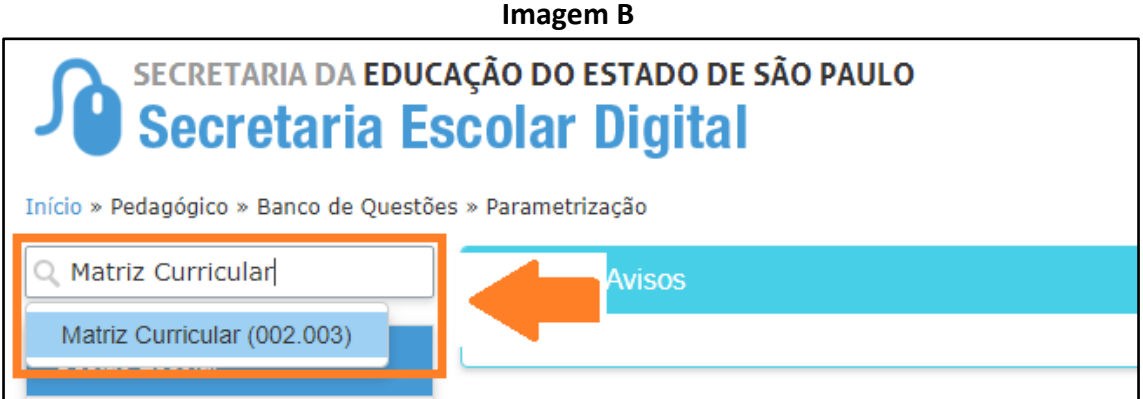

**Passo 3 –** Selecione os filtros e clique em **Pesquisar** para visualizar as matrizes.

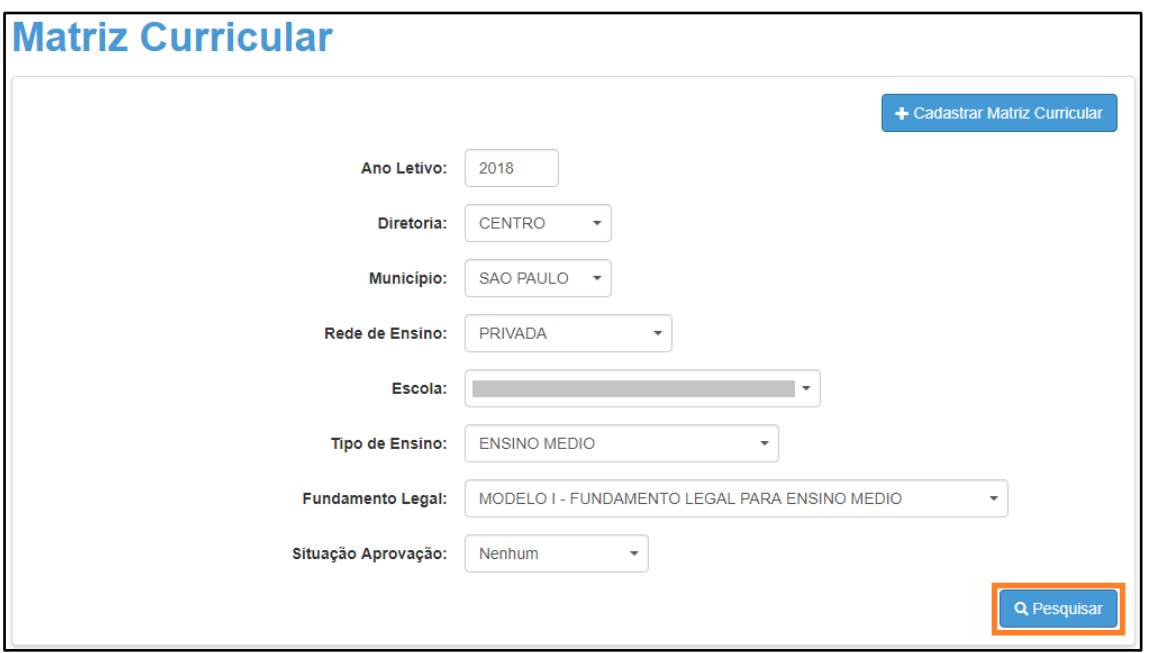

**Passo 4 –** Observe que após o cadastro, a matriz foi homologada automaticamente.

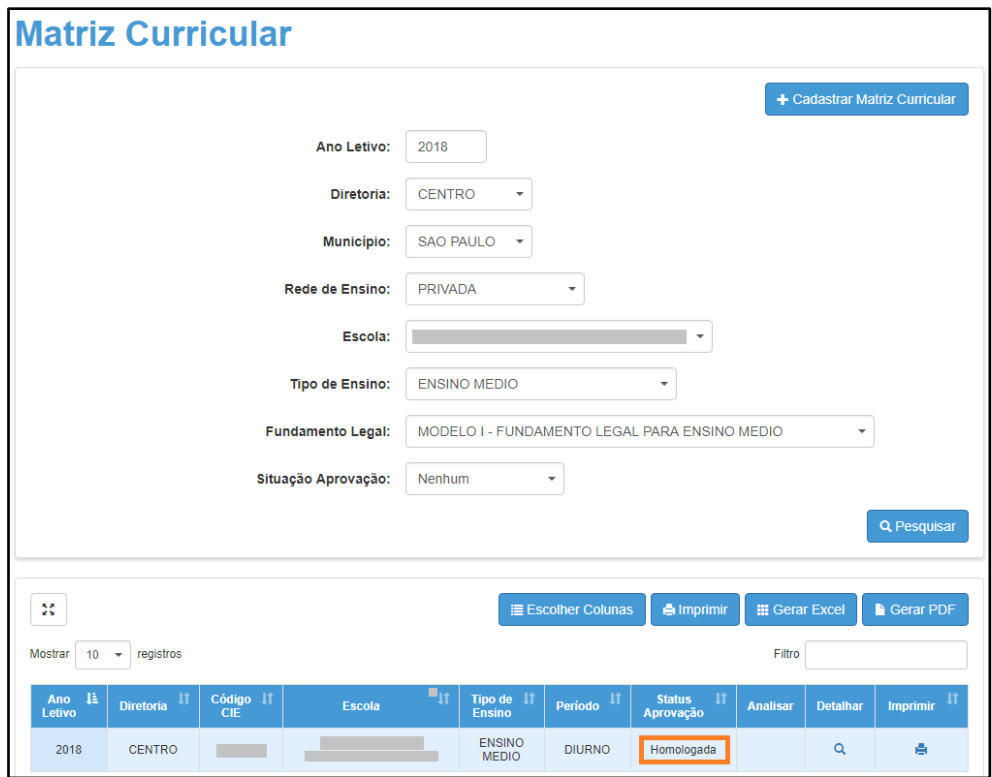

Importante:

Caso seja cadastrada/homologada uma nova matriz com o mesmo tipo de ensino e período, a matriz homologada terá o status alterado para "substituída" e passará a valer a última matriz cadastrada/homologada. Veja na imagem abaixo.

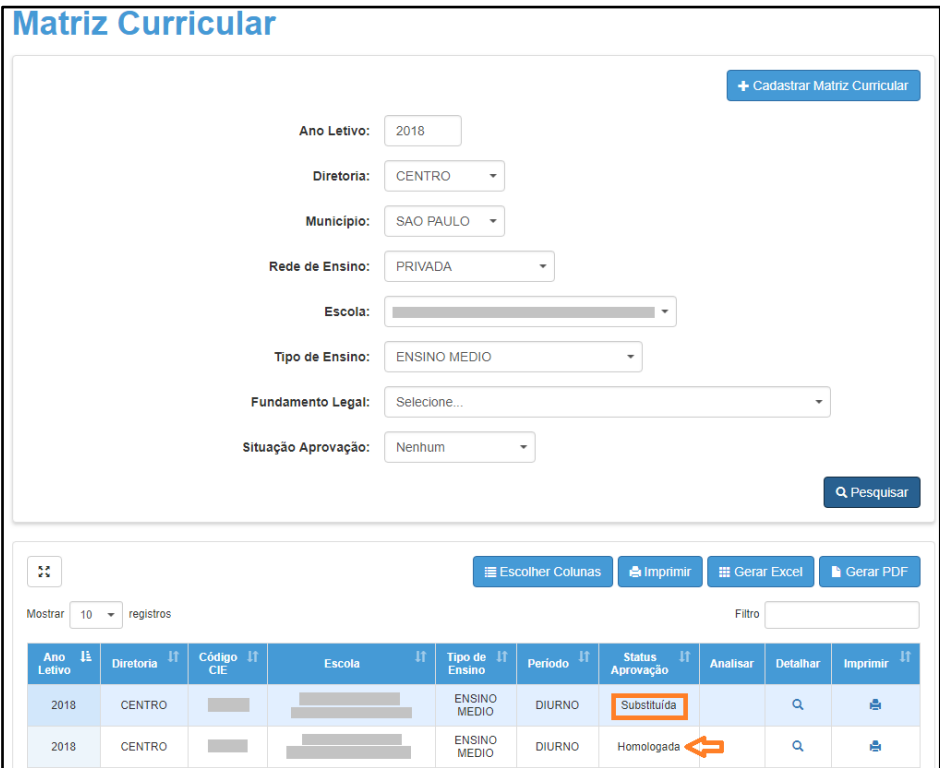

**Passo 5 –** O quadro de aulas é gerado após o cadastro/homologação, para acessar o quadro clique em "Quadro Aulas" ( $\blacksquare$ ). Será gerado um arquivo em PDF.

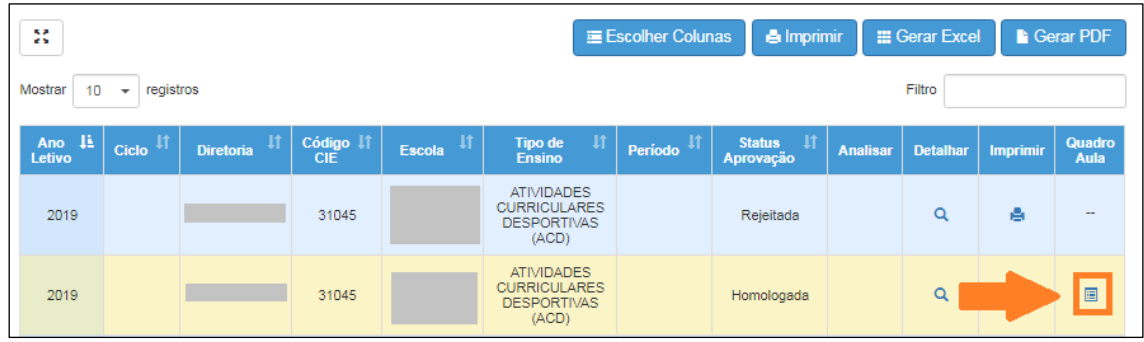

## <span id="page-11-0"></span>**3 – Quadro aulas**

**Passo 1** - Acesse a plataforma SED por meio do link: [https://sed.educacao.sp.gov.br](https://sed.educacao.sp.gov.br/) com seu login composto pelo número do RG (rg000000000sp) e senha.

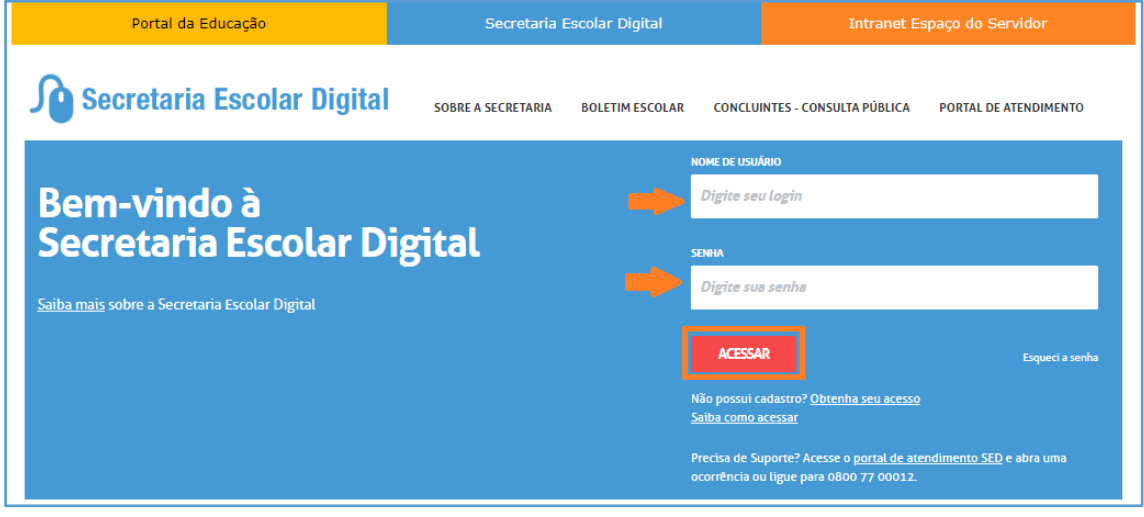

**Passo 2 –** Ao acessar a plataforma da Secretaria Escolar Digital, clique no menu **Matriz Curricular** e depois novamente em **Matriz Curricular**.

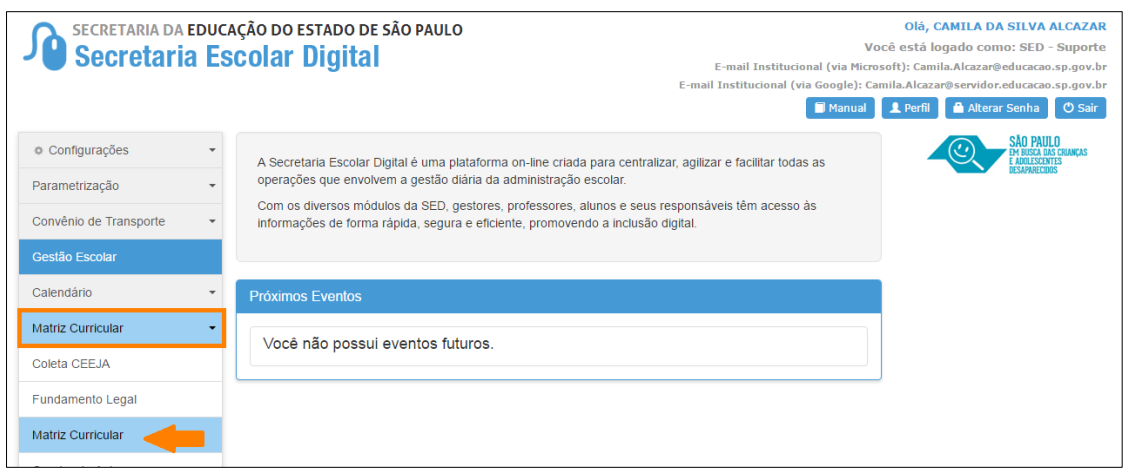

**Passo 3 –** Selecione os filtros e clique em **Pesquisar** para visualizar as matrizes da escola.

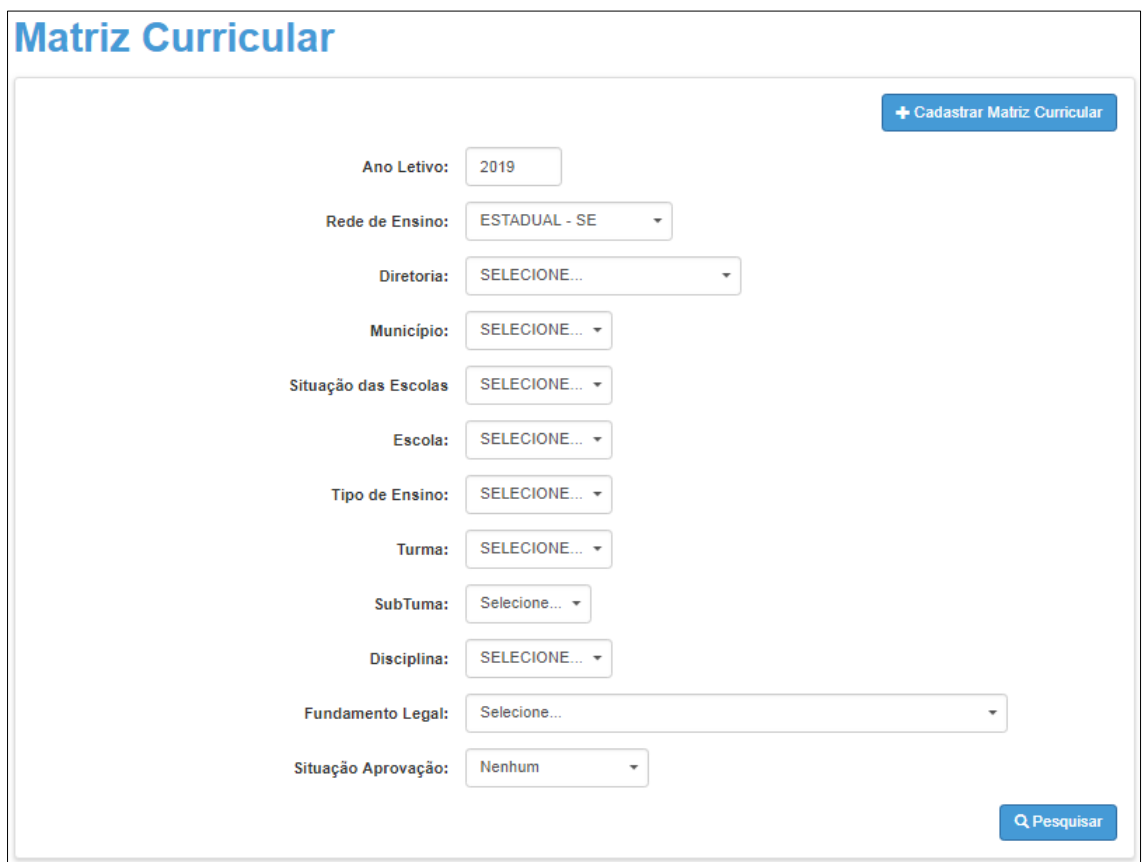

**Passo 4 –** Clique em "Quadro Aulas" ( $\boxed{\blacksquare}$ ). O quadro de aulas será baixado em extensão PDF.

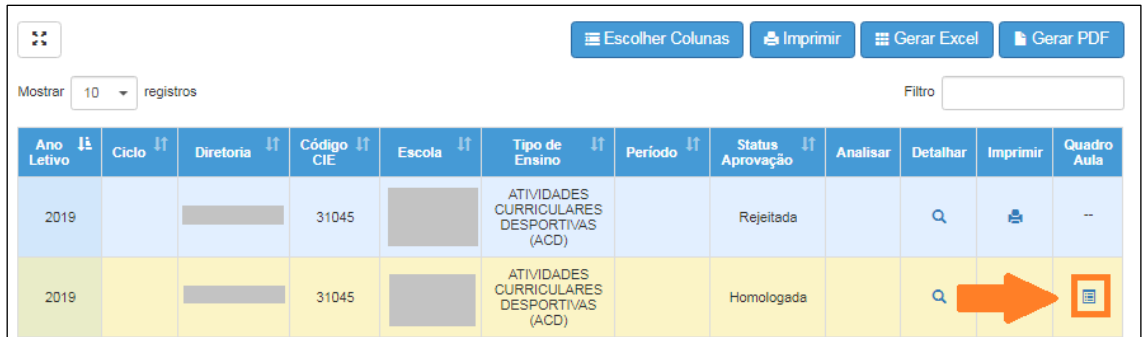

Outra forma de acesso:

**Passo 2** – Clique no menu **Matriz Curricular** > **Quadro de Aulas (vide imagem A)** ou digite "Quadro de Aulas" na barra de acesso rápido localizada no canto superior esquerdo da tela para achar o menu rapidamente **(vide imagem B).**

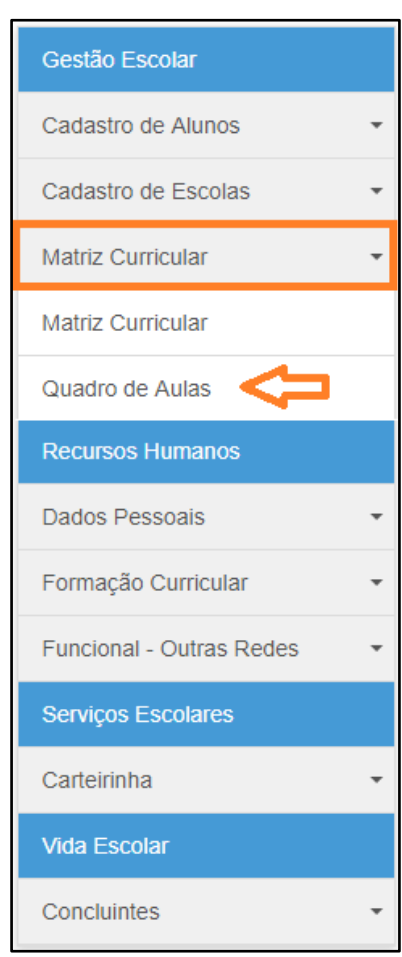

## **Imagem A**

**Imagem B**

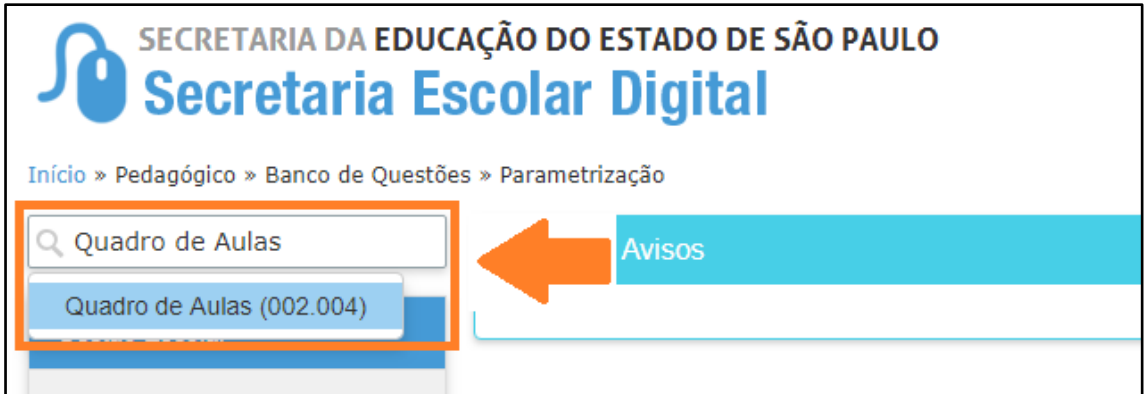

**Passo 2 –** Selecione os filtros e clique em **Gerar Relatório** para visualizar o quadro de aulas.

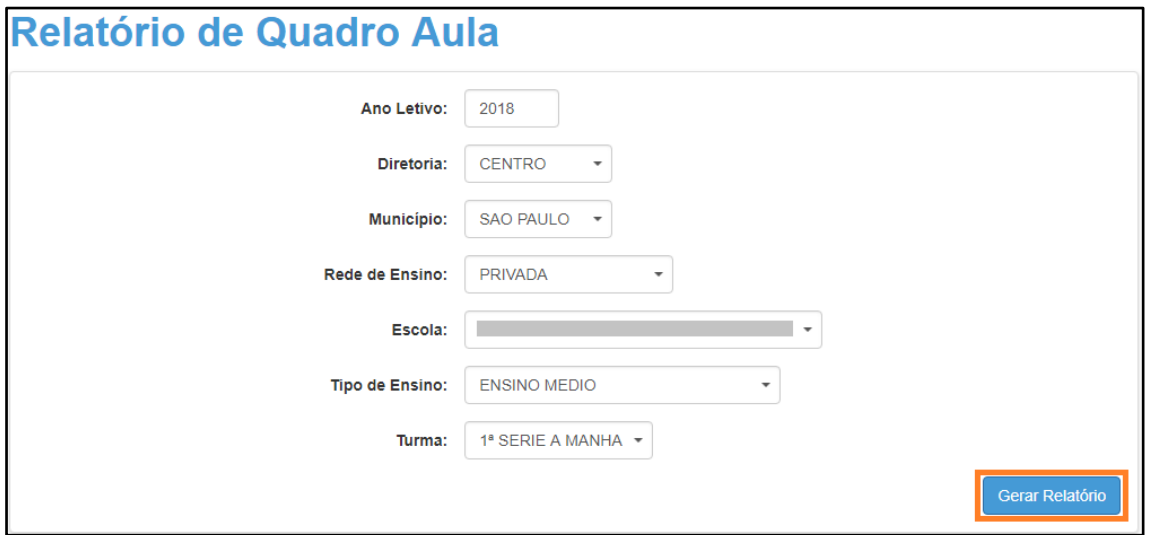

O quadro de aulas será baixado em extensão PDF.

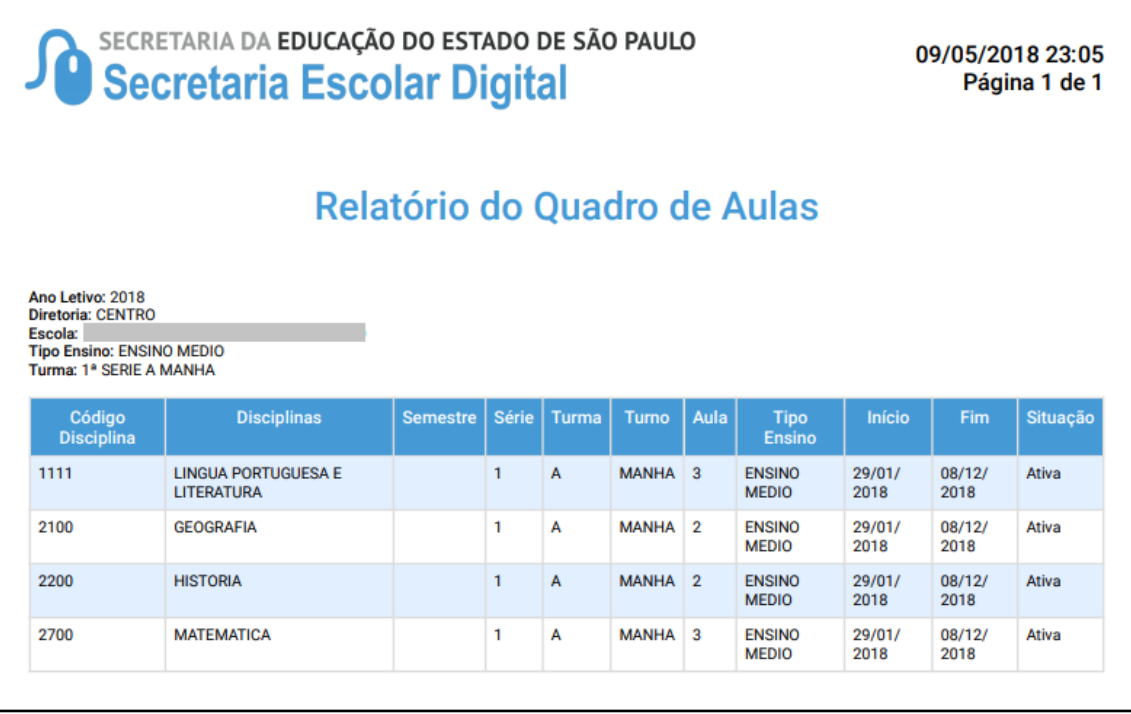

## **Atenção:**

O Quadro de Aulas será gerado para as turmas do respectivo tipo de ensino/turno cadastradas no Sistema Cadastro de Alunos.

Caso sejam coletadas novas turmas do mesmo tipo de ensino, a geração do Quadro de Aulas será automática.

> *Esperamos que esse tutorial tenha auxiliado*! Porém, se possuir outra *dúvida* ou encontrar alguma dificuldade, abra uma ocorrência no portal de atendimento: [https://atendimento.educacao.sp.gov.br](https://atendimento.educacao.sp.gov.br/)